## How to access Plumpton Student Pro Portal

1) You will receive an email from our enquiries team with a link to our Plumpton Student Pro Portal.

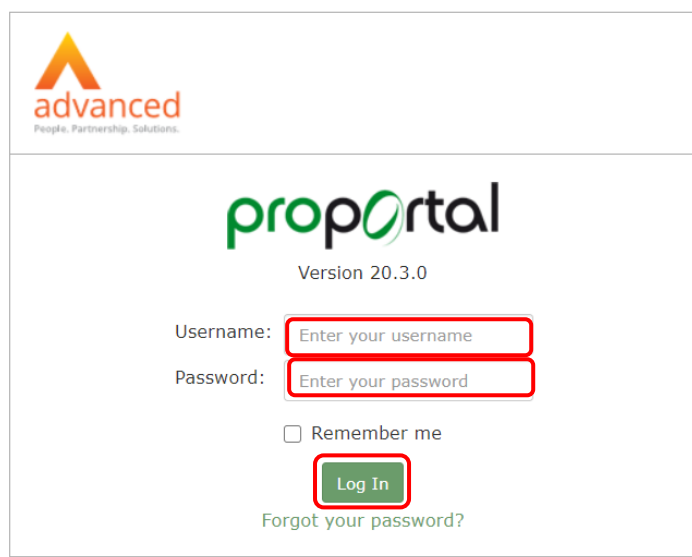

Your username will be the email address used on your application, for example joebloggs@email.co.uk.

Your password will be your date of birth in DDMMYYYY format. For example, if your date of birth is 01/03/2014 this should be input as 01032014.

Please note that on your first log in you will be prompted to change your password to one of your choosing.

2) Once logged in you will see this screen. Click on Potential Student Portal.

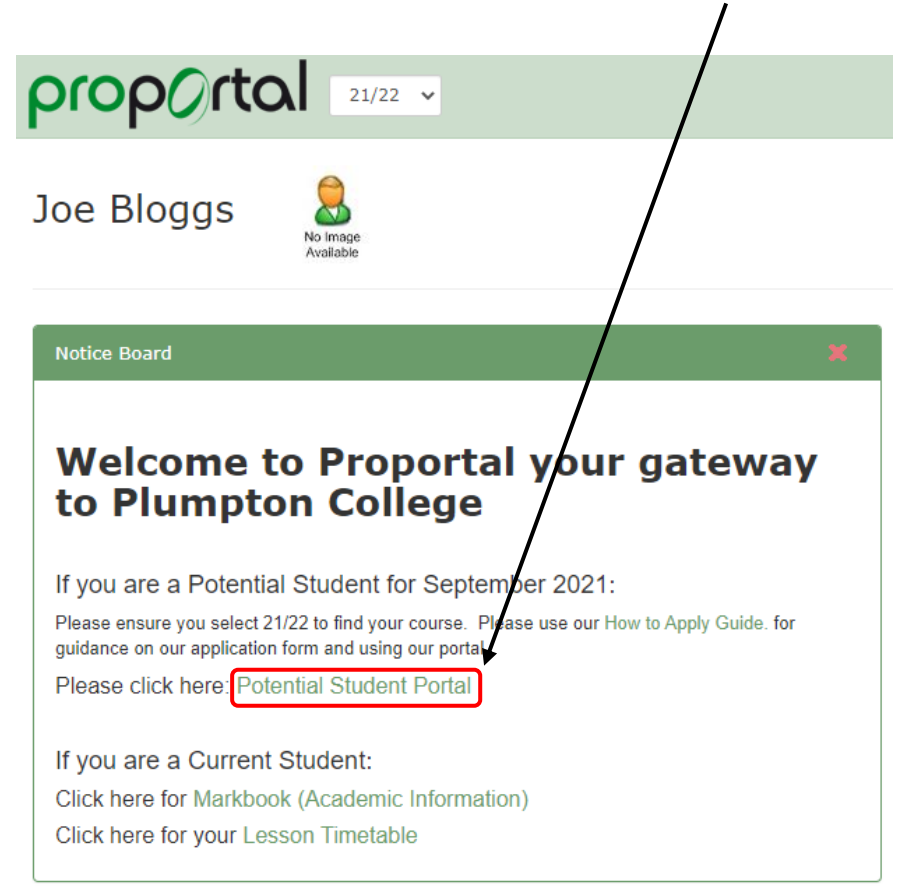

3) You will now be able to track the status of your application.

Please ensure you select the academic year you are applying for at the top of the screen.

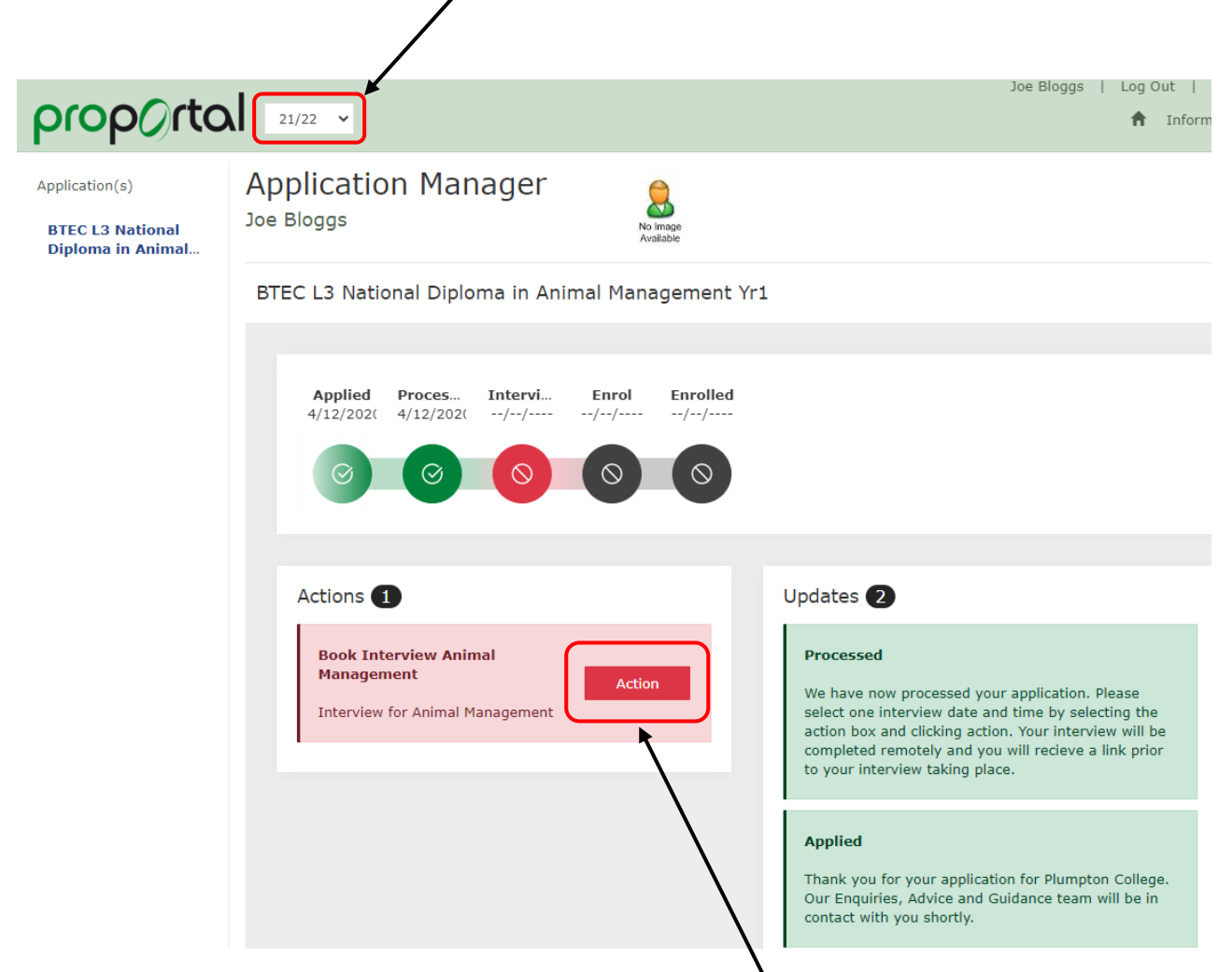

Actions required by you will appear in the actions tab. Click Action.

4) Next, you will be required to select your interview time. You may get the choice of one or more dates, depending on staff availability.

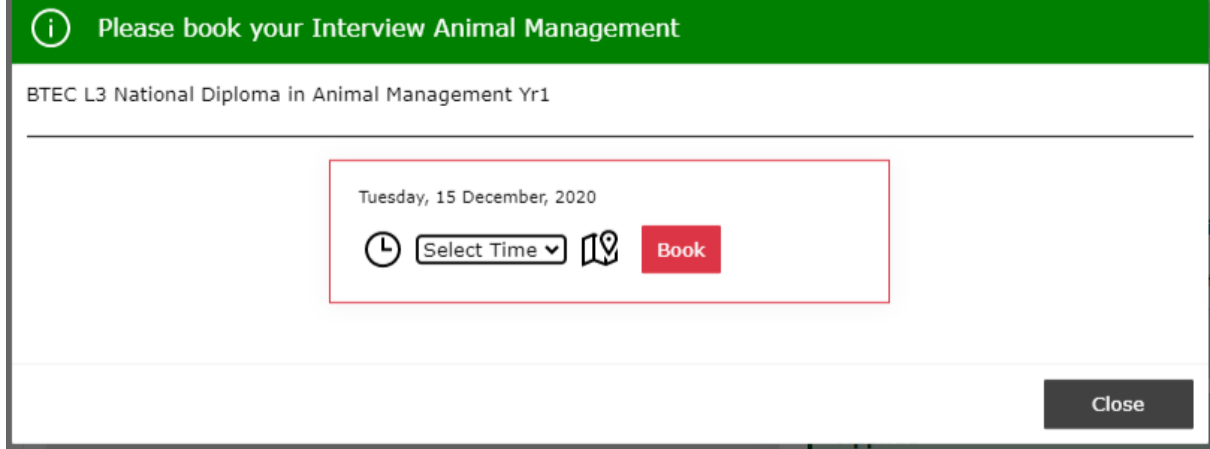

Select the preferred date and time for your virtual interview by clicking on the dropdown next to the date required.

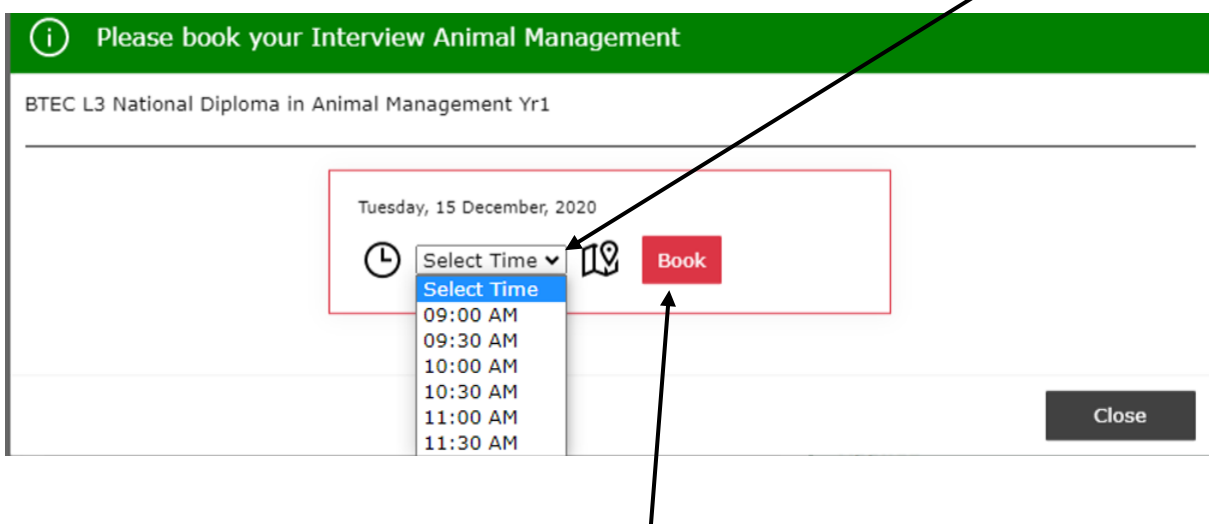

Select the time for the date required and click Book.

## 5) Your interview will now show as Booked.

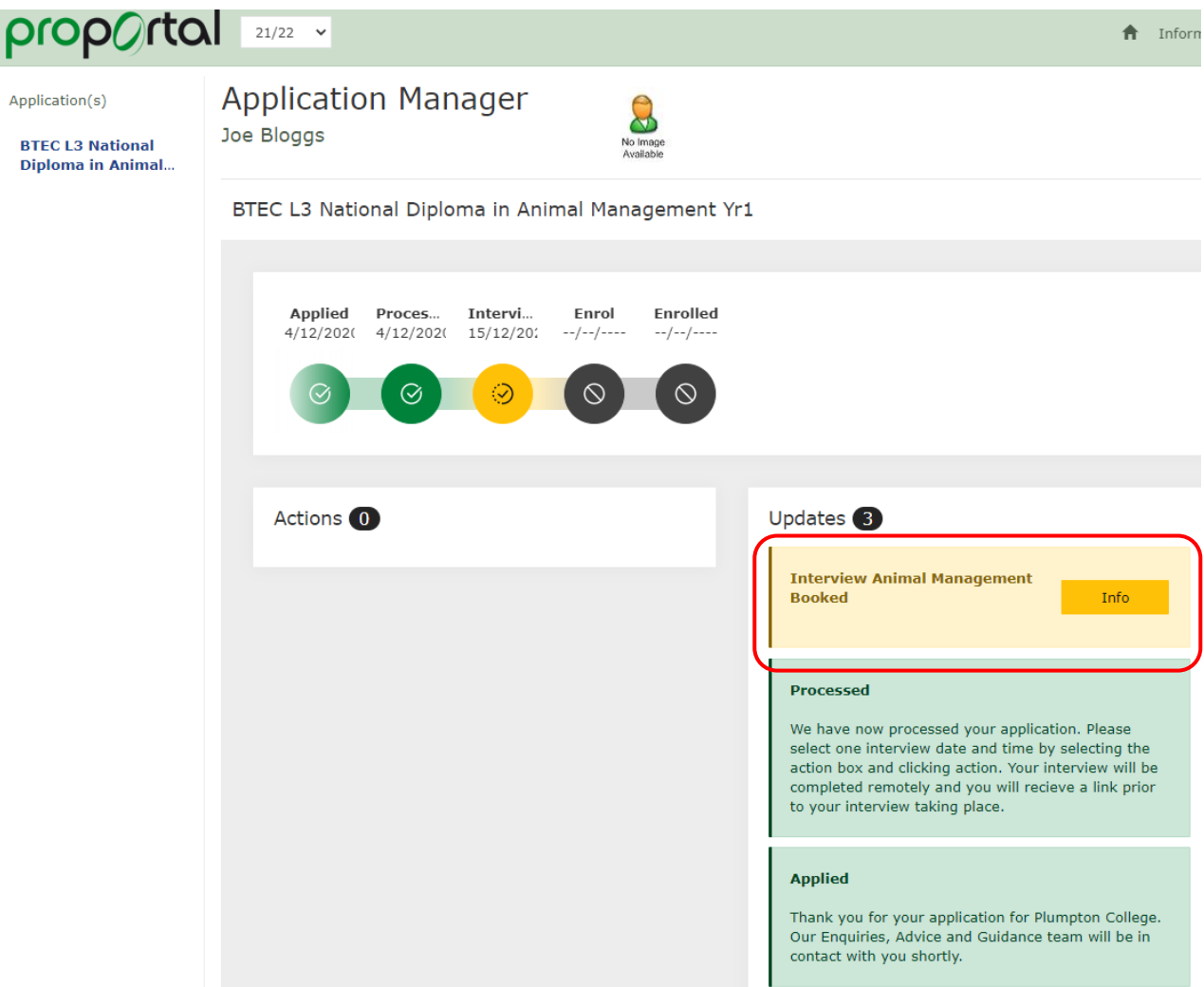

6) You can view this information at any time by logging back into the ProPortal system. Remember to ensure the correct academic year is selected each time you log in.

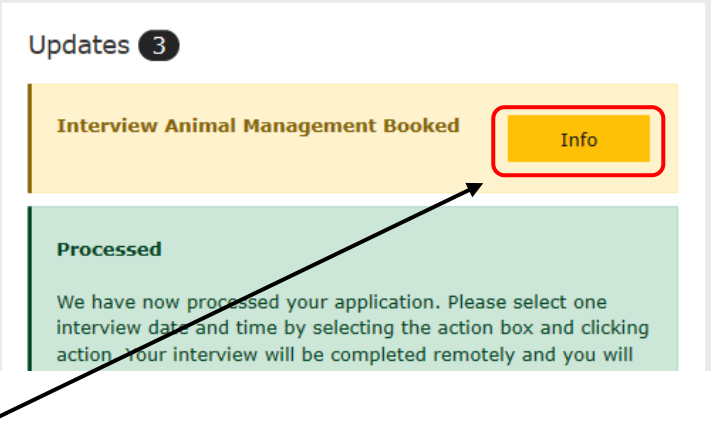

Click Info on any of the application stages to access the details, as below.

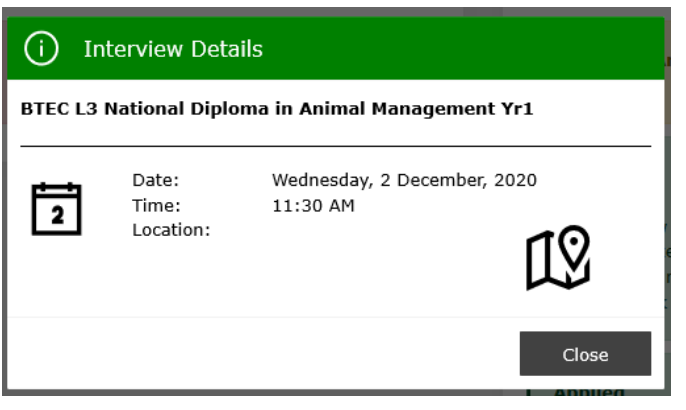